**[郑雅敏](https://zhiliao.h3c.com/User/other/0)** 2009-06-24 发表

## 商务领航2-2 URL过滤典型配置

```
一、 组网需求:
```
某公司的内网网段为192.168.1.0/24, 外网网段为192.168.100.0/22。在Navigator上配置URL过滤策略 和规则,禁止内网用户在上午 (8:30~12:00) 访问网站www.h3c.com.cn/Training, 其它时间可以访 问。

二、 组网图:

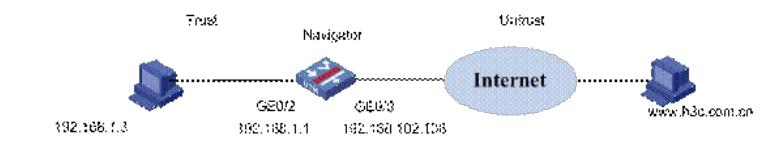

三、 配置步骤:

## **1. 基本配置**

1.1 配置WAN接口GE0/0

在左侧导航栏中点击"接口配置 > WAN接口设置", 配置GE0/0, 连接模式选择"手动指定IP地址", IP地 址输入"192.168.102.136",子网掩码为"22",网关地址为"192.168.100.254",然后点击< 应用 >按钮完 成配置。

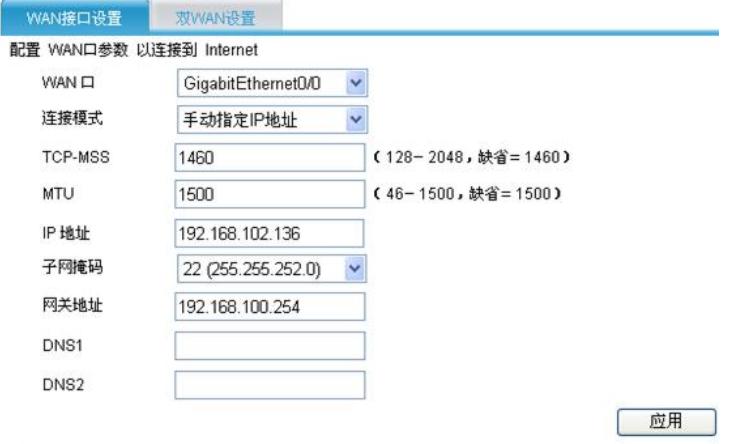

在左侧导航栏中点击"接口配置 > 高级设置", 查看当前接口配置结果:

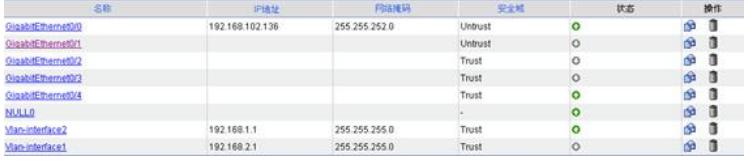

1.2 引流策略

将Trust和Untrust之间匹配ACL 3000的流量都引到段4上。

首先需配置ACL,点击"高级配置 > ACL",新建ID为3000的ACL,在其中添加规则,定义需要配置的流 量。如下图:

#### **ENTACLODER**

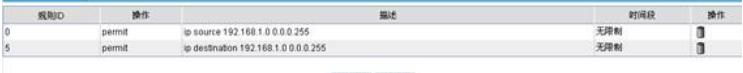

再点击"IPS | AV | 应用控制 > 高级设置", 新建引流策略, 将ACL3000的流量引到段4上。

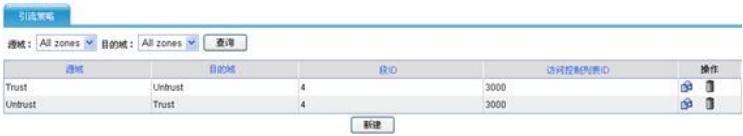

# **2. URL过滤配置**

点击导航栏"IPS | AV | 应用控制 > 高级设置", 点击"应用安全策略", 进入深度检测页面。

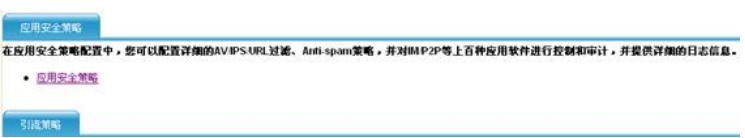

2.1 创建一个时间表"morning"。

在导航栏中选择"系统管理 > 时间表管理",单击<创建时间表>按钮,在创建时间表的页面进行如下配 置,在时间表格中选中"周一~周五"的"8:30~12:00"的时间段。

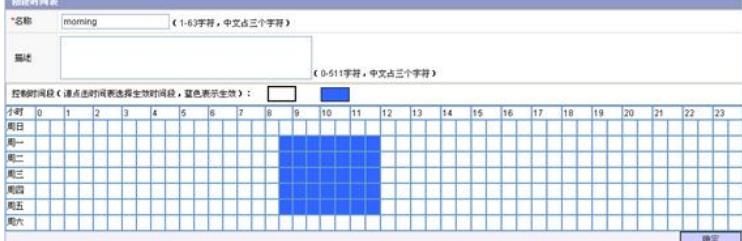

2.2 配置URL规则及说明

为缺省的URL过滤策略"URL Filter Policy"创建一个规则"h3c"。

在导航栏中选择"URL过滤 > 规则管理",单击<创建规则>按钮,进行如下配置: 输入规则名称为h3c。

选择域名过滤的"固定字符串"前的单选按钮,输入"www.h3c.com.cn"。

选择URL路径过滤的"正则表达式"前的单选按钮,输入"/Training?"。

在时间表中选择"morning",在动作集中选择"Block+Notify"。

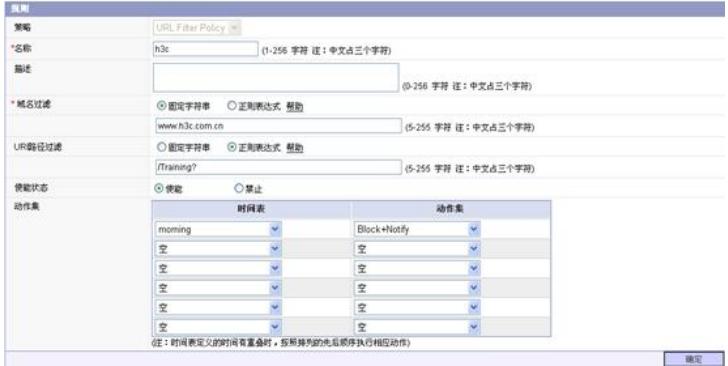

在一条规则中,域名过滤是必须配置的,URI路径过滤可以不配置。设置该规则在不同的时间段内触发 不同的动作集时,若指定的多个时间表中所定义的时间段有重叠,则执行页面上排在最前面的时间表 对应的动作集。

可选的时间表在"系统管理 > 时间表管理"中配置;可选的动作集在"系统管理 > 动作管理"中配置。最多 可以配置6个时间表和动作集的组合。

2.3 应用URL策略到段上

在导航栏中选择"URL过滤 > 段策略管理", 单击<新建段策略>按钮, 进行如下配置。

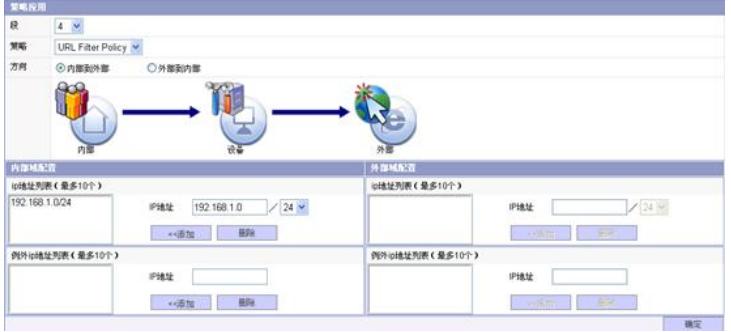

## 2.4 激活配置

完成上述的配置后,页面跳转到段策略的显示页面。单击<激活>按钮,弹出确认对话框。在确认对话 框中单击<确定>按钮后,将配置激活。

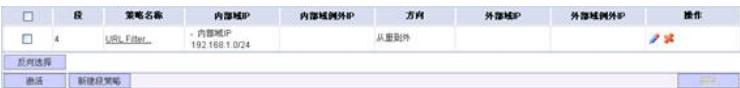

## **四、验证结果**

内网用户(192.168.1.3)通过IE浏览器,访问http://www.h3c.com.cn没有问题,但访问http://www.h3c .com.cn/Training,无法显示网页。

选择"系统管理 > 设备管理 > 系统状态"界面, 可以看到URL过滤的统计值。

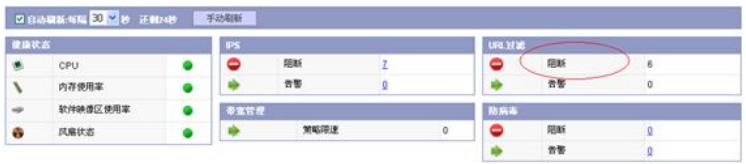

四、配置关键点及注意事项:

(1) 已经应用到段上的URL过滤策略不能删除。

(2) 系统预定义的URL过滤策略和规则不能删除。

(3) 一个报文在一个段上只能匹配一条URL过滤段策略。当一个段上应用了多个URL过滤策略, 则系统 在对报文进行匹配时,会根据段策略中指定的IP地址范围的精确程度,越精确的(即IP地址范围越小 的)段策略越优先匹配;当有多个段策略的IP地址范围精确程度相同时,则先配置的段策略优先匹配  $\overline{a}$